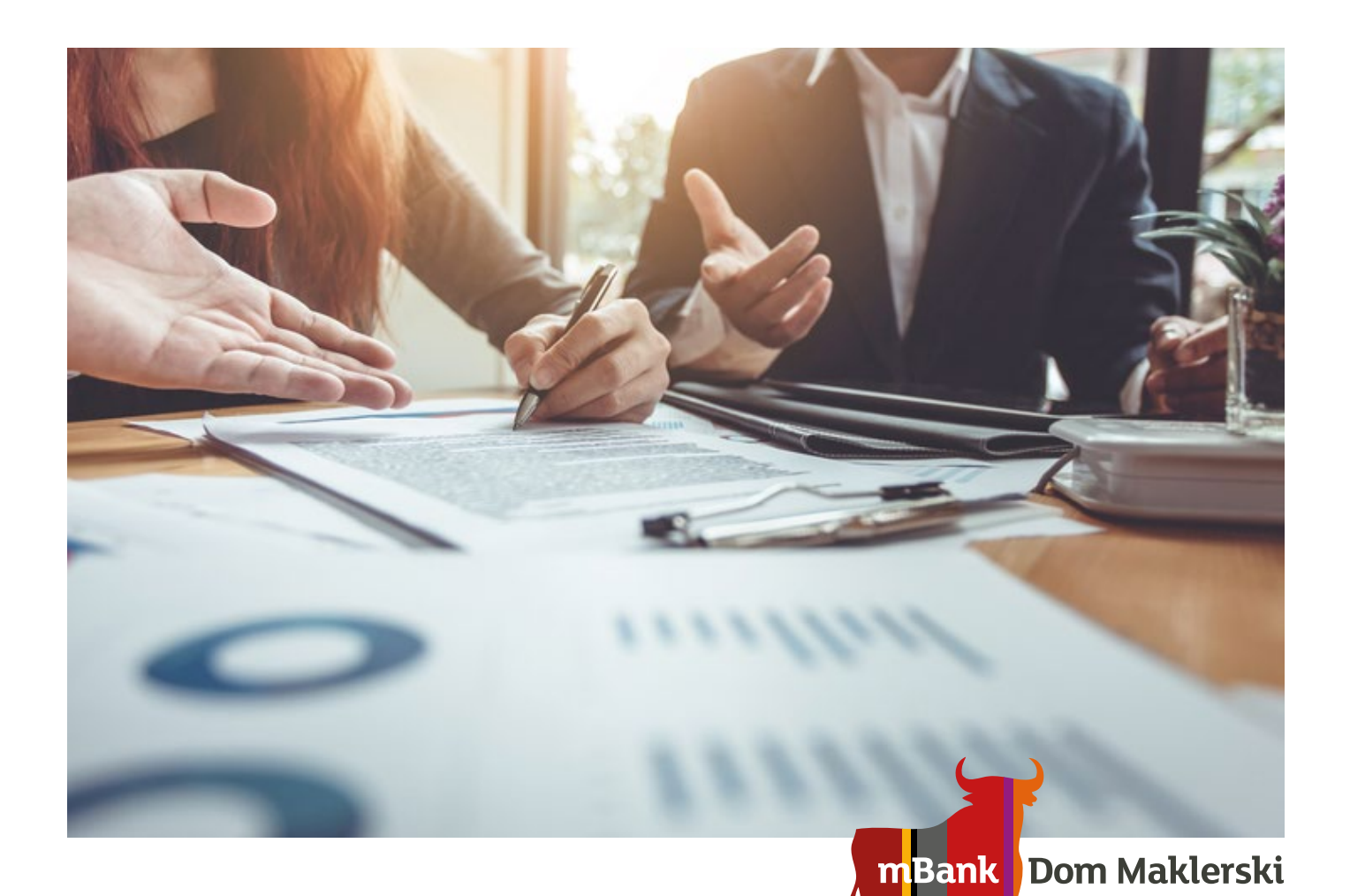

# **mInwestor**

**mInwestor Domu Maklerskiego mBanku** to aplikacja transakcyjna, która jest specjalistyczna, a jednocześnie intuicyjna i prosta w obsłudze. Dzięki temu mogą z niej korzystać zarówno początkujący, jak i zaawansowani inwestorzy.

Pierwszy krok jest wspólny – logujemy się do serwisu. Kolejne etapy zależą już od wiedzy inwestora, jego potrzeb, możliwości finansowych i znajomości zaawansowanych funkcji serwisu.

Proste ikony i czytelne wskazówki na ekranie wskażą, jak przeprowadzić operacje i transakcje. Klient może dopasować system do swoich potrzeb np. skonfigurować własny pulpit. Pulpit można wzbogacić na przykład o informacje giełdowe, wykresy, analizę techniczną lub rozbudować parametry notowań.

Opisujemy tylko najważniejsze elementy serwisu. Te podpowiedzi pozwolą skutecznie kupić lub sprzedać papiery wartościowe i instrumenty finansowe. Kompleksowy opis wszystkich funkcji systemu znajdziesz w pomocy aplikacji.

Instrukcję podzieliliśmy na dwie części. Pierwszą adresujemy do osób, które stykają się z **mInwestorem**  po raz pierwszy lub są mniej doświadczonymi inwestorami. Z drugą powinni zapoznać się ci, którym zależy na bardziej złożonych operacjach na rynku kapitałowym.

### **mDm.pl | 22 697 49 49**

# **Spis treści**

### **I. To przyda się każdemu inwestorowi**

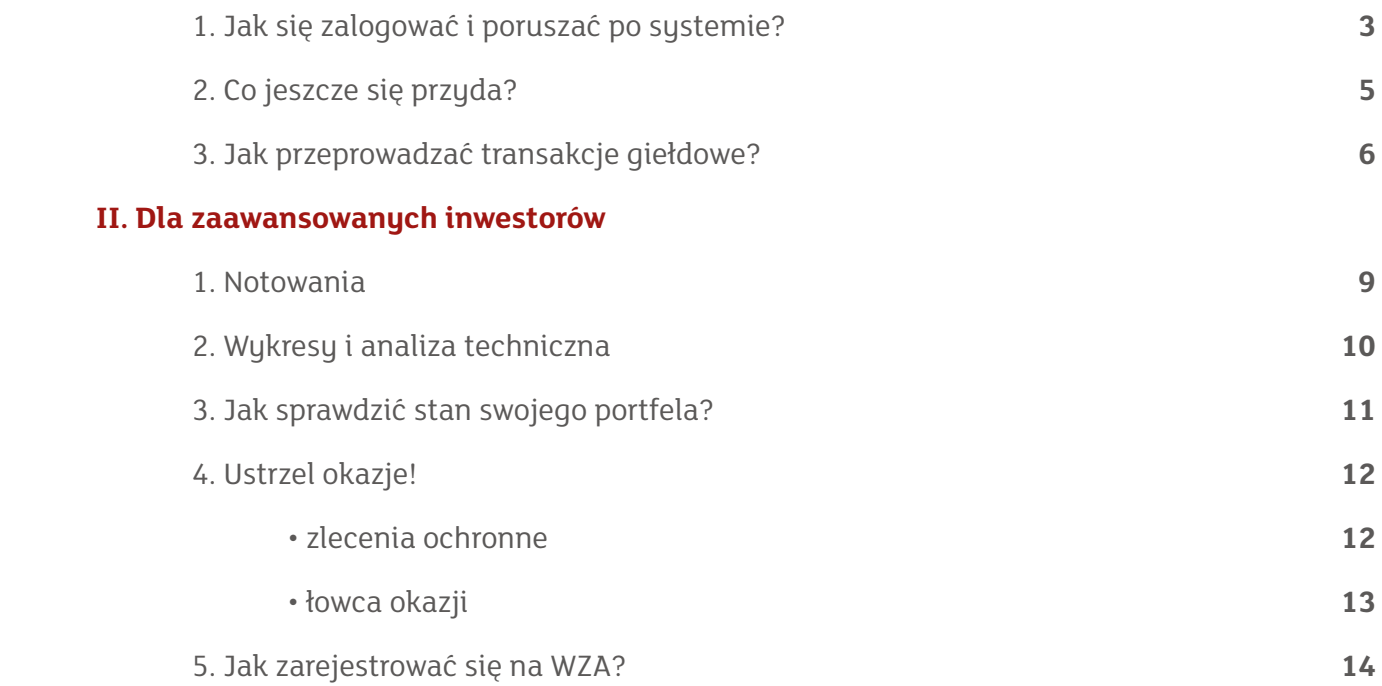

# **I. To przyda się każdemu inwestorowi**

## **1. Jak się zalogować…**

Aby uruchomić serwis, wpisz:

**I.** 

**1.**

**3.**

**2.**

**1.**

**II.** 

**2.**

**3.**

**4.**

**5.**

- $\blacksquare$  9-cio cyfrowy identyfikator (login),
- **H** hasło z koperty, którą przekazaliśmy z umową o rachunku w Domu Maklerskim mBanku.

Inwestorzy, którzy wcześniej korzystali ze starego serwisu transakcyjnego, zachowują swój identyfikator i hasło.

Jeśli dane będą **poprawne**, system poprosi o nowe hasło (kolejno pojawią się polecenia: "**Nowe hasło**", "**Powtórz nowe hasło**" "**Zaloguj**").

Przy niepoprawnych danych pojawi się komunikat: "**Nieprawidłowy login lub hasło**". Po trzech błędnych próbach automatycznie zablokujemy rachunek. Aby go odblokować, zadzwoń do nas (**22 697 49 49**; Wydział Kanałów Zdalnych). Możesz także odwiedzić jeden z punktów Domu Maklerskiego mBanku.

### **…i poruszać po serwisie?**

Gdy zalogujesz się na stronie **https://minwestor.mbank.pl/**, zobaczysz ekran z czterema układami pulpitu. Każdy pulpit składa się z wielu elementów (bloczków), które możesz dowolnie zmieniać i ustawiać.

Jeśli jesteś początkującym inwestorem, zalecamy, abyś wybrał pulpit **standardowy** lub **uproszczony**. Każdy z nich zawiera podgląd finansów i portfela w wersji uproszczonej, notowania giełdowe, dużą formatkę oraz listę zleceń. W standardowym pulpicie znajdziesz dodatkowo wykresy.

### **Ważne!**

Własny pulpit możesz zmieniać lub uzupełniać o potrzebne bloczki.

W górnym menu mInwestora na każdym ekranie wyświetlają się **informacje, przyciski i ikony**:

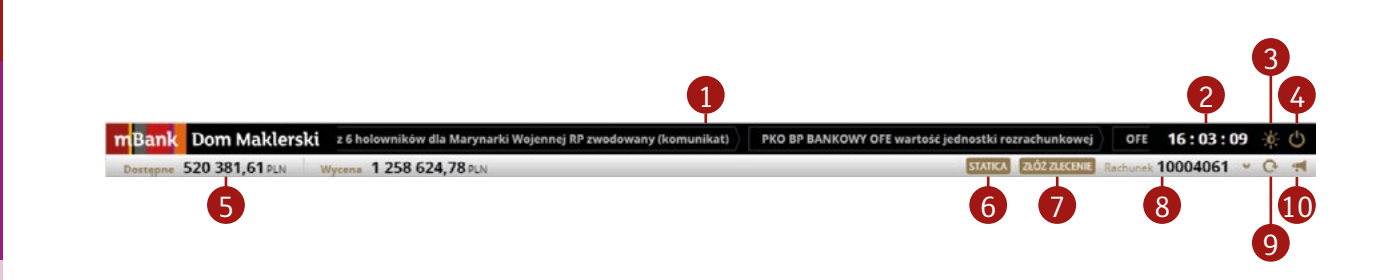

- **1 pasek news** z 5 ostatnimi wiadomościami z ekranu News,
- 2 **zegar** z aktualnym czasem notowań na giełdzie (po zakończeniu sesji na GPW zegar znika),
- 3 tu **zmienisz wersję kolorystyczną** mInwestora (zrobisz to także, gdy zaczynasz korzystać z aplikacji),
- 4 **wylogujesz się**,

**I.** 

**1.**

**3.**

**II.** 

**2.**

**1.**

**2.**

**3.**

**4.**

- 5 **kwota środków**, którą możesz wykorzystać, aby złożyć zlecenie z wyceną w PLN,
- 6 włączysz aplikację do notowań **Statica mDM**,
- 7 odepniesz **formatkę zleceń**,
- 8 wyświetlisz **rachunek**, na którym się zalogowałeś i przełączysz się między swoimi rachunkami,
- 9 ręcznie **odświeżysz** stan rachunku,
- 10 dowiesz się o **operacjach na rachunku** i poznasz **komunikaty** wysyłane przez DM mBanku.

# **2. Co jeszcze się przyda?**

Z głównego menu z prawej części mInwestora możesz wybrać ekrany:

- ᆧ **Pulpit** z najważniejszymi informacjami (notowania, wykresy, finanse, portfel, newsy, formatka zleceń itd.).
- **E Portfel** z aktualną wyceną walorów, finansami, informacjami o zysku/stracie i kredycie. Ten ekran - podobnie jak pulpit - samodzielnie zmienisz w konfiguratorze.
- **Coferty** do zapisów na oferty publiczne i dla praw poboru.
- ᆧ **News** z informacjami giełdowymi z ostatnich 3 dni i komunikatami DM mBanku oraz 10 najczęściej czytanymi wiadomościami.
- **Notowania** z wykresami giełdowymi.
- **Specjalne** służy do rejestracji zleceń ochronnych oraz tzw. łowcy okazji.
- **Historia** z operacjami na rachunku: zlecenia, transakcje, dyspozycje oraz symulacją wyniku na rachunku, historyczną wyceną portfela oraz formularzami PIT.
- **Wnioski** tu możesz zgłosić udział w walnym zgromadzeniu akcjonariuszy czy chęć wykupu papierów wartościowych z rachunku.
- **Lustawienia** tutaj skonfigurujesz aplikację, znajdziesz tu również dane użytkownika oraz pomoc mInwestora.
- **K** Serwis informacyjny otwiera w nowej karcie przeglądarki stronę informacyjną DM mBanku.

**1.**

**2.**

**3.**

**5.**

**3.**

**4.**

**2.**

**1.**

**II.** 

# **3. Jak przeprowadzić transakcje giełdowe?**

Kupić lub sprzedać papiery wartościowe możesz na kilka sposobów:

- **Wybierz formatkę zleceń na ekranie,**
- **z** z poziomu notowań wybranego waloru otwórz menu podręczne (prawym klawiszem myszy),
- **N** kliknij **ZŁÓŻ ZLECENIE** w górnym menu (gdy ekran nie zawiera formatki zlecenia),
- wejdź w szczegóły waloru w bloczku portfel lub portfel uproszczony,
- ᆧ kliknij: **SPRZEDAJ** lub **KUP**, gdy czytasz interesującą wiadomość lub zauważysz okazję inwestycyjną na wykresie giełdowym.

### **Jak to zrobić?**

#### **KROK 1.**

Aby złożyć zlecenie, wskaż:

- **kteron**ę zlecenia kupno lub sprzedaż,
- $\blacksquare$  walor, który chcesz kupić lub sprzedać,
- **H** liczbę walorów,
- **I** limit lub PKC/PCR (zlecenie po każdej cenie/bez ograniczenia ceny).

### **KROK 2.**

Oblicz wartość zlecenia. Służą do tego 2 tryby:

- **ki** szybki gdy naciśniesz przycisk PRZELICZ oraz
- **zaawansowany** gdy wybierzesz kalkulator **w** w polu limit formatki.

### **KROK 3.**

Określ dodatkowe parametry zlecenia za pomocą wielokropka . Przyciskiem **WYCZYŚĆ** usuniesz wszystkie dane z formatki, a strona zlecenia ustawi się na kupno.

#### **KROK 4.**

Skieruj zlecenie na giełdę przyciskiem **WYŚLIJ**. W oknie na ekranie pojawi się przyjęta dyspozycja z opisem elementów zlecenia i dokładnym czasem, kiedy je wysłałeś.

**2.**

**I.** 

**1.**

**II.** 

**1.**

**2.**

**3.**

# **Jakie pola możesz wypełnić przy zleceniu?**

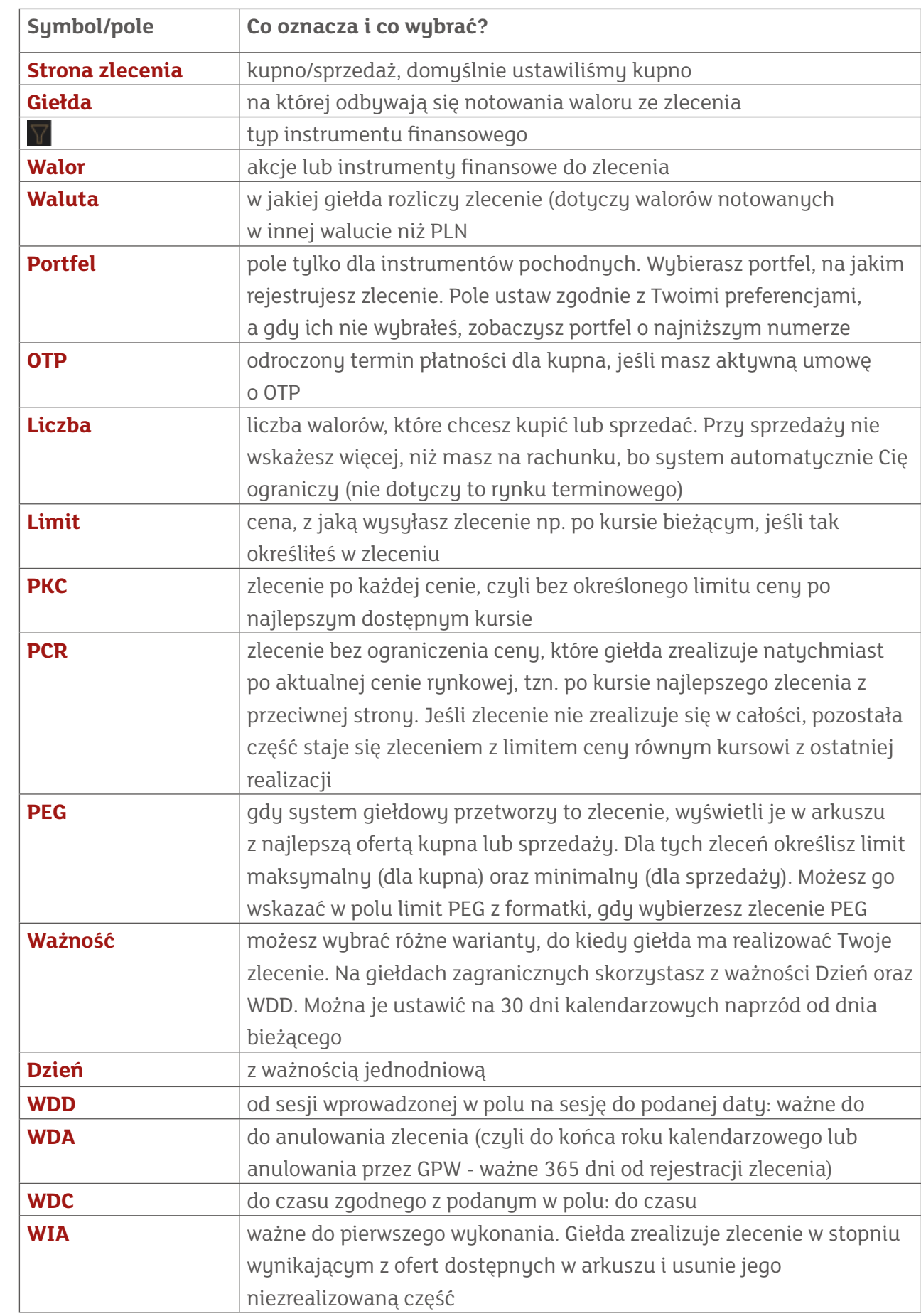

**I.** 

**1.**

**2.**

**3.**

**II.** 

**1.**

**2.**

**3.**

**4.**

**5.**

**7**

# **Jakie pola możesz wypełnić przy zleceniu?**

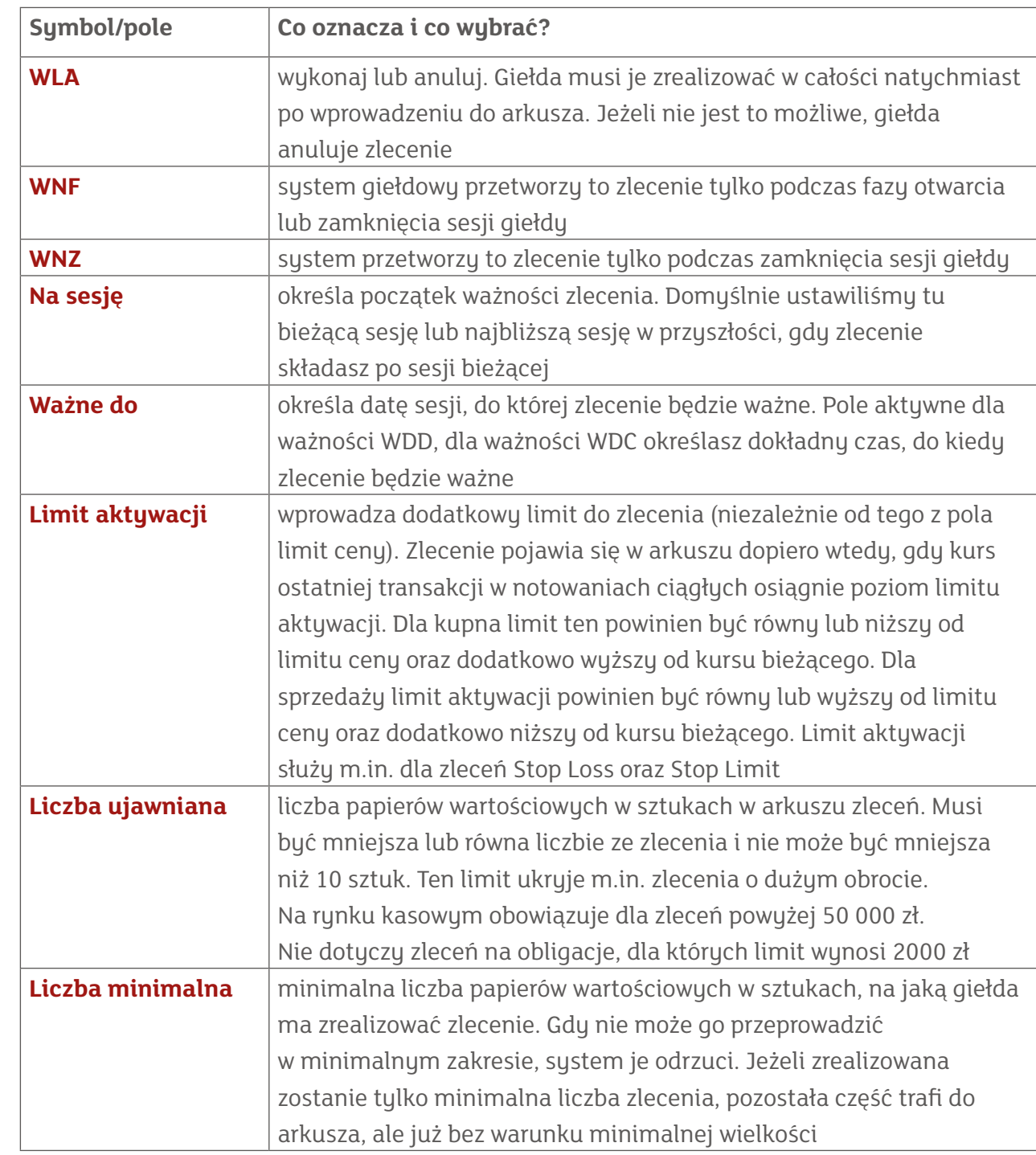

**I.** 

**1.**

**2.**

**3.**

**1.**

**II.** 

**2.**

**3.**

**4.**

# **II. Dla zaawansowanych inwestorów**

Jeśli giełda i mInwestor nie mają dla Ciebie tajemnic i korzystasz z analizy technicznej oraz informacji giełdowych, otwórz pulpit:

- ᆧ **Wykresy** z analizą techniczną, notowaniami giełdowymi, formatką i listą zleceń, portfelem w wersji uproszczonej,
- **Aktywny Inwestor** z aktualnymi newsami, notowaniami giełdowymi, formatką i listą zleceń oraz podglądem portfela i finansami w wersji uproszczonej.

## **Pamiętaj!**

**I.** 

**1.**

**3.**

**II.** 

**2.**

**1.**

**3.**

**4.**

**2.**

**5.**

Możesz samodzielnie ustawić pulpit i dodać przydatne funkcje z konfiguratora (ikona koła zębatego). Gdy użyjesz opcji **EDYTUJ**, usuniesz istniejący bloczek, na jego miejsce wstawiasz wybrany przez siebie i zapisujesz zmiany.

## **1. Notowania**

Na ekranie notowań wyświetlają się 2 koszyki systemowe. Są to:

- **WIG20** (spółki z indeksu WIG20).
- **Portfel** (ze spółkami, które masz na rachunku)

Pod ikoną **ZARZĄDZAJ LICZBĄ KOSZYKÓW inich** znajdziesz koszyki podzielone na systemowe oraz klienta (te z ikoną kosza, które możesz trwale usunąć).

Aby wyświetlić koszyk, kliknij w jego nazwę. Jednocześnie na ekranie możesz mieć 3 koszyki.

- Z **BELKI IKON WIG20**  $\bar{x}$   $\infty$  możesz wybrać:
- $\mathbf{x}$  aby usunąć koszyk z widoku,
- przesuniesz nią koszyk do oddzielnego okna, które możesz przenieść na inny ekran,
- $\ell$  edytujesz walory.

Walor możesz także dodać, gdy wpiszesz go w polu NOTOWANIA Dodaj walor Jeśli ręcznie dodasz/usuniesz walory w koszyku portfel, nie pokaże on już aktualnych akcji lub instrumentów na Twoim rachunku.

**IKONĄ** zmienisz widoczne i ukryte kolumny w notowaniach.

### **Ważne!**

Gdy zmieniasz ekran lub wylogujesz się z rachunku, system zapamięta ostatnie ustawienie notowań.

# **2. Wykresy i analiza techniczna**

Aby wyświetlić bieżący wykres, wybierz walor lub zaznacz kropkę w prawym górnym rogu bloczka.

Wykresy możesz włączyć/wyłączyć z poziomu bloczków: **NOTOWANIA**, **LISTA ZLECEŃ**, **PORTFEL** oraz **PORTFEL UPROSZCZONY**.

**I.** 

**1.**

**3.**

**2.**

**IKONĄ**:  $\Omega$  - powiększysz wykres,  $\mathbb{Q}$  - przejdziesz do ustawień pokazywanego wykresu.

Możesz wybrać m.in.:

- **k** rodzaj wykresu: liniowy, liniowy pełny, świecowy, OHLC,
- **t** przedział czasowy: AUTO, 1 minuta, 5 minut, 15 minut, 1 godzina,
- **Zakres danych wykresu np.: 1D Dzień, 1W Tydzień, 1M Miesiąc, 1Y Rok, ALL** wszystkie dane dostępne dla wybranego instrumentu.

Pod wykresem są przyciski **KUP** i **SPRZEDAJ**, a dodatkowo ustawisz tam najlepsze oferty sprzedaży i kupna wybranego waloru.

**Podobnie włączysz/wyłączysz wykres – analiza techniczna z dwoma paskami narzędzi na górze ekranu wykresu i po jego lewej stronie.**

Z górnego paska wybierzesz:

- $\blacksquare$  instrument,
- $\blacksquare$  przedział czasowy i rodzaj prezentowanego waloru,
- **W** wskaźniki oraz tzw. średnie kroczące.

#### **IKONĄ**:

- zmodyfikujesz dodane wskaźniki i średnie kroczące,
- usuniesz wskaźnik,
- zmienisz wygląd okna wykresu,
- powiększysz ekran do pełnego wymiaru.

Za pomocą lewej belki narzędzi możesz rysować na wykresie i wyznaczać poziomy cen.

#### Z prawego górnego rogu ekranu **IKONĄ**:

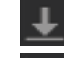

- zapiszesz parametry wyświetlanego wykresu,
	- wczytasz dane do wykresu.

**3.**

**4.**

**1.**

**II.** 

# **3. Jak sprawdzić stan portfela?**

Procentowy udział papierów wartościowych z podziałem na rynek kasowy i terminowy sprawdzisz na ekranie **PORTFEL**. Dostosujesz go do swoich potrzeb za pomocą konfiguratora, gdy z ikony koła zębatego wywołasz ikonę **PORTFEL**.

Bloczek **WYNIK** na rachunku wyświetla informacje o szacunkowym wyniku w bieżącym roku. Tam też zobaczysz liczbę sesji na GPW do końca roku. Im więcej sesji w roku upłynęło, tym pełniejszy jest wykres kołowy. Jego kolory (zielony, szary lub czerwony) zależą od Twojego zysku lub straty na rachunku oraz rozliczonych transakcji.

Ikoną obrócisz bloczek i wyświetlisz wynik w podziale na przychody i koszty dla rynku kasowego oraz terminowego.

### **Ważne!**

**I.** 

**1.**

**3.**

**2.**

**1.**

**II.** 

**3.**

**4.**

**2.**

**5.**

W bloczku **WYNIK NA BIEŻĄCYM PORTFELU** pojawią się dane o zysku/stracie w PLN na poszczególnych walorach na rachunku. **RAZEM** na dole bloczka to wynik inwestycji w PLN dla wszystkich walorów w portfelu.

## **4. Łap okazje**

Na ekranie **SPECJALNE** zarejestrujesz zlecenie ochronne oraz łowcę okazji. Na ekranie **SPECJALNE** oraz w odpowiedniej zakładce pojawi się czerwona plakietka z liczbą otwartych zleceń specjalnych.

#### Zlecenie ochronne

Zrealizujesz nim zysk oraz jednocześnie ochronisz się przed zbyt dużą stratą. Przyda się też, gdy nie możesz śledzić notowań.

Ochronisz pozycję, gdy złożysz zlecenie z warunkiem **TAKE PROFIT** i/lub **STOP LOSS** i/lub **TRAILING STOP**, które mają:

- **TAKE PROFIT** automatycznie realizować zyski, gdy cena instrumentu osiągnie określony poziom,
- **STOP LOSS** minimalizować straty, jeśli cena instrumentu podąża przeciwnie do przewidywań inwestora,
- **TRAILING STOP** minimalizować straty, ale warunek ten przesuwa się wraz ze zmianami aktualnych cen i zmniejsza potencjalną stratę. Jednocześnie chroni zyski przed gwałtowną zmianą kursu.

#### Jak złożyć to zlecenie?

- $\blacksquare$  w polu Walor określ papier (instrumenty pochodne oraz walory z rynku kasowego), liczbę sztuk oraz warunki zlecenia,
- ᆧ ustaw jeden, dwa lub wszystkie warunki: **TAKE PROFIT**, **STOP LOSS**, **TRAILING STOP**. Z prawej strony zobaczysz wykres z ustawionymi poziomami cen w zleceniu ochronnym.
- **d** gdy wypełnisz zlecenie i naciśniesz "WYŚLIJ", zlecenie pojawi się na liście z lewej strony ekranu **SPECJALNE**. Składasz je z ważnością WDA (ważne do anulacji).

### **Ważne!**

Zlecenia ochronnego nie można poprawić. Jeśli nie ziści się warunek w zleceniu, możesz je anulować. Jeśli warunek w zleceniu spełni się, zlecenie warunkowe pojawi się jako zwykłe zlecenie. Jeśli giełda nie zrealizowała tego zlecenia, możesz je samodzielnie zmienić lub anulować.

**1.**

**3.**

**2.**

**3.**

**4.**

**1.**

**II.** 

### **Łowca okazji**

**I.** 

**1.**

**2.**

**1.**

**II.** 

**2.**

**3.**

**4.**

**5.**

**3.**

To sposób, aby skorzystać z okazji na rynku, nawet gdy nie możesz śledzić notowań na bieżąco. Dodatkowo nie musisz mieć pokrycia w dostępnych środkach na wszystkie te zlecenia. Pokrycie jest sprawdzane dopiero wtedy, gdy spełni się warunek na GPW. Przy tym zleceniu zarejestrujesz maksymalnie 10 zleceń, które wyślesz na GPW, gdy ziszczą się ustalone przez Ciebie warunki.

#### Jak złożyć to zlecenie?

ᆧ wpisz jego nazwę w polu **NAZWA ZLECENIA ŁOWCA OKAZJI**,

- $\blacksquare$  wypełnij i zapisz co najmniej jedno zlecenie składowe z wybranym warunkiem,
- **W** wybierz przycisk UTWÓRZ ŁOWCĘ OKAZJI, gdy wprowadzisz wszystkie zlecenia składowe (maksymalnie 10). Łowca okazji pojawi się w zakładce bieżące po lewej stronie ekranu.

Aktywuj zlecenie łowca okazji, aby system badał, czy któreś ze zleceń składowych trafi na GPW. Zrobisz to, gdy użyjesz przełącznika **AKTYWUJ i** wskażesz datę, do kiedy zlecenie ma być aktywne (maksymalnie 30 dni). Dopóki zlecenie jest nieaktywne, zlecenia składowe możesz **MODYFIKOWAĆ A, KOPIOWAĆ A oraz USUWAĆ <b>II**, Jeśli chcesz anulować aktuwne zlecenie, najpierw je **DEAKTYWUJ A**, a następnie USUŃ

## **5. Jak zarejestrować się na WZA?**

Na ekranie Wnioski:

- **zarejestrujesz swój udział w walnym zgromadzeniu akcjonariuszy oraz**
- **z** zgłosisz do dobrowolnego wykupu walory, które masz na rachunku.

Z komunikatu o WZA na ekranie dowiesz się:

- która spółka i kiedy ogłasza WZA,
- kiedy musisz mieć akcje na prawach własności, aby móc uczestniczyć w walnym zgromadzeniu oraz
- kiedy jest ostatni dzień, w którym możesz zadeklarować, że będziesz uczestniczył w WZA.

#### Walne Zgromadzenie Akcjonariuszy

Aby zarejestrować się na WZA, wpisz deklarowaną liczbę praw własności (PW) i wyślij dyspozycję. Deklarowana liczba PW może być inna, niż aktualnie posiadasz. Liczbę posiadanych Walorów sprawdza się, zanim dyspozycja trafi do KDPW. Zalecamy sprawdzić złożoną dyspozycję 2-3 dni po zakończeniu rejestracji. Zarejestrowane deklaracje na WZA znajdziesz w oknie lista dyspozycji.

### **Ważne!**

Gdy w jednym dniu przypada WZA dla kilku spółek, system automatycznie zaznaczy rejestrację na wszystkie WZA z tego dnia. Za każdą dyspozycję zapłacisz oddzielnie.

#### Wykup walorów

Możesz także zarejestrować do wykupu papiery wartościowe, które posiadasz:

- ᆧ w polu Walor wybierz papier wartościowy. Dowiesz się, do kiedy możesz złożyć dyspozycję oraz ile papierów na prawach własności możesz zadeklarować do wykupu.
- **W** w polu Liczba walorów do wykupu wprowadź liczbę, którą chcesz wykupić. Po zarejestrowaniu dyspozycji jej stan sprawdzisz w oknie Lista dyspozycji.

### **Ważne!**

Gdy zarejestrowałeś walory do sprzedaży, nie możesz ich jednocześnie zgłosić do wykupu. W takim przypadku anuluj zlecenie sprzedaży, a następnie zgłoś walory do wykupu.

**1.**

**3.**

**2.**

**1.**

**II.** 

**3.**

**4.**

**2.**

#### **Pomocy!**

Z zakładki **POMOC** dostępnej w ekranie Ustawienia uzyskasz szczegółowe informacje o funkcjach systemu **mInwestor**.

Jeśli jednak potrzebujesz o nim więcej informacji, zadzwoń do nas **(22 697 49 49)** lub napisz na adres: **mdm@mbank.pl**

To nie jest oferta. Materiał marketingowy pochodzi od spółki mBank S.A. z siedzibą w Warszawie (00-950), przy ul. Senatorskiej 18, która prowadzi działalność maklerską w ramach wyodrębnionej jednostki organizacyjnej – Biura Maklerskiego posługującego się nazwą Dom Maklerski mBanku.

Inwestowanie w instrumenty finansowe wiąże się z ryzykiem i nie gwarantuje realizacji założonego celu inwestycyjnego, ani uzyskania określonego wyniku inwestycyjnego. Należy liczyć się z możliwością utraty przynajmniej części zainwestowanych środków. Szczegółowy opis czynników ryzyka dotyczących inwestycji w określone instrumenty finansowe znajduje się na stronie<br>internetowej www.mBank.pl w zakładce "Inw

mBank S.A. nie ponosi odpowiedzialności za decyzje Klientów związane z inwestowaniem w instrumenty finansowe. Instrumenty finansowe nie są depozytem bankowym. Wartość zakupionych instrumentów finansowuch może się zmieniać wraz ze zmianą sutuacji na runkach finansowuch. W konsekwencji, dochód z zainwestowanych środków może ulec zwiększeniu lub zmniejszeniu, a w odniesieniu do instrumentów pochodnych starta może nawet przekroczyć kwotę zainwestowanego kapitału. Ponadto potencjalne korzyści z inwestowania w instrumenty finansowe mogą zostać zmniejszone o pobierane podatki i opłaty wynikające z przepisów prawa, taryf opłat i prowizji oraz regulaminów. Przy podejmowaniu każdej decyzji inwestycyjnej należy kierować się własną oceną sytuacji<br>faktycznej i prawnej. w instrumenty finansowe oraz sytuację finansową. Informacja o charakterystyce poszczególnych instrumentów finansowych, regulaminy świadczenia usług maklerskich, tabele opłat i prowizji i informacja o innych dokumentach związanych ze świadczeniem usług maklerskich przez mBank S.A. znajdują się na stronie www.mBank.pl w zakładce "Inwestycje". mBank S.A. oświadcza, iż:

<sup>1)</sup> posiada zezwolenie Komisji Papierów Wartościowych i Giełd z dnia 30 czerwca 2005 roku, zmienione decyzją Komisji Nadzoru Finansowego z dnia 20 marca 2012 roku, zezwolenie Komisji Nadzoru Finansowego z dnia 20 marca 2012 roku oraz zezwolenie Komisji Nadzoru Finansowego z dnia 17 listopada 2015 roku na prowadzenie działalności maklerskiej,<br>2) posiada zezwolenie Komisji Papierów Wartościowych i Giełd z dnia 2

posiadania papierów wartościowych i zmian tego posiadania,

<sup>3)</sup> organem nadzorującym mBank S.A. w zakresie działalności, o której mowa w pkt. 1-2, jest Komisja Nadzoru Finansowego, pl. Powstańców Warszawy 1, 00-950 Warszawa.